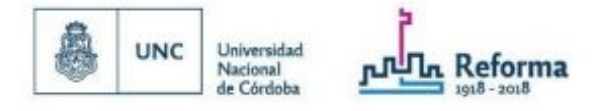

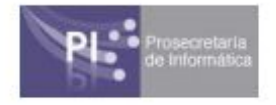

# **Cómo utilizar el Chat de Google**

El **Chat de Google**, es una plataforma de mensajería diseñada para equipos de trabajo. Permite desde **Mensajes Directos** hasta **Conversaciones de Grupos** y **Salas Virtuales** colaborativas para alojar proyectos a lo largo del tiempo, simplificando el registro y seguimiento de tareas y permitiendo el intercambio de documentos y la realización de videoconferencias a través de **Google Meets**.

#### Comenzamos

Para ingresar al *Google Chats* deberás hacer click en el *Menú de Aplicaciones* de su cuenta de mail @unc y proceder a presionar el ícono del propio *Google Chats.*

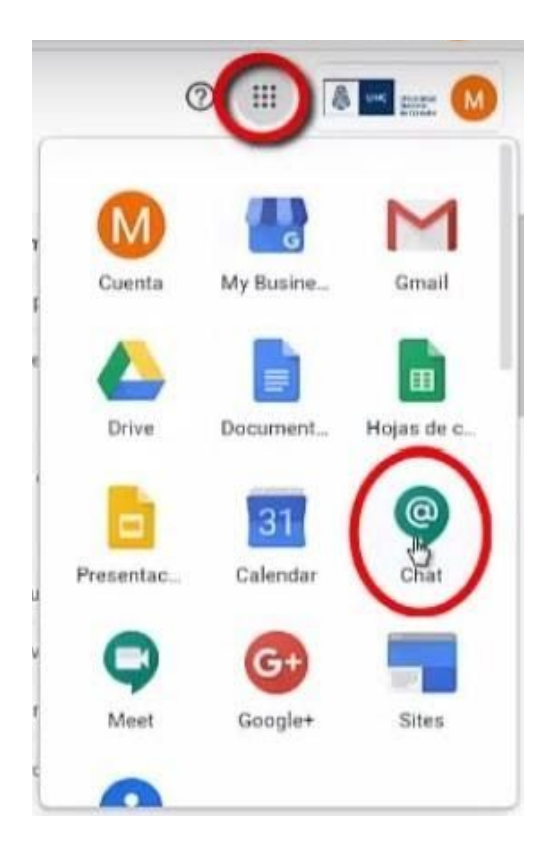

Una vez ingresado, desde la barra de búsqueda de **"***Chat"* ubicada en la parte superior izquierda de la pantalla, podrá generar distintos tipos de Chats:

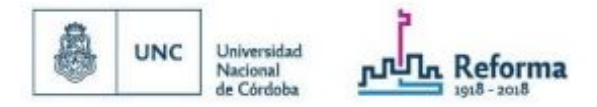

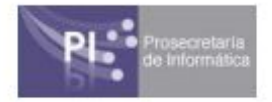

- **● Mensajes Privados** *("Personas")***.**
- **● Mensajes Grupales.**
- **● Salas o Equipos de Trabajo.**

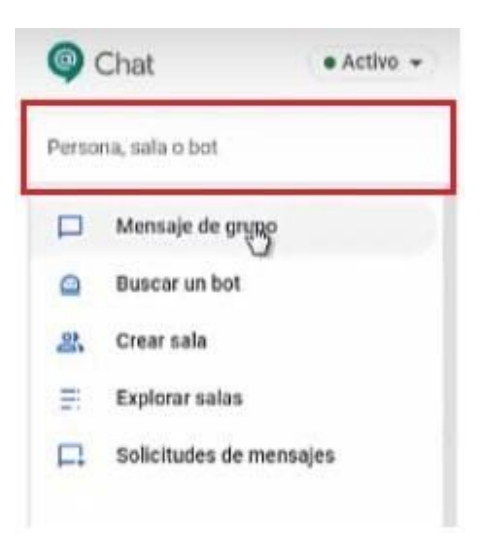

### Mensajes Privados

Para iniciar una nueva conversación iremos a la barra de búsqueda de *"Chat"* , ingresaremos el Nombre/Apellido de la persona con quien deseamos comenzar una conversación y hacemos click en el mismo.

Si ya tuviéramos una conversación anterior con esa persona y deseamos continuarla la encontraremos en la parte izquierda del Chat *"Personas"* con el nombre de la misma.

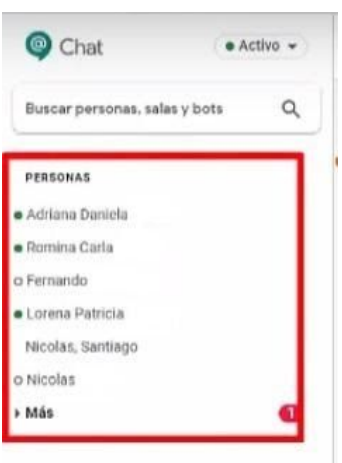

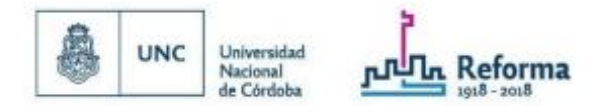

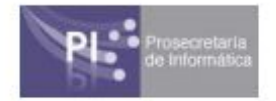

# Mensajes Grupales

Para iniciar un mensaje grupal procederemos de la misma forma que para buscar una persona, pero haremos click en *"Mensaje de grupo"* que se encuentra en la barra de búsqueda de *"Chat"* .

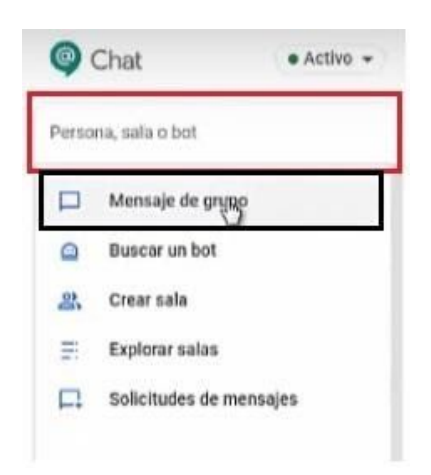

Luego continuaremos con la búsqueda de los miembros que conformen el grupo y los seleccionaremos haciendo click en los mismos en la lista que se encuentra debajo.

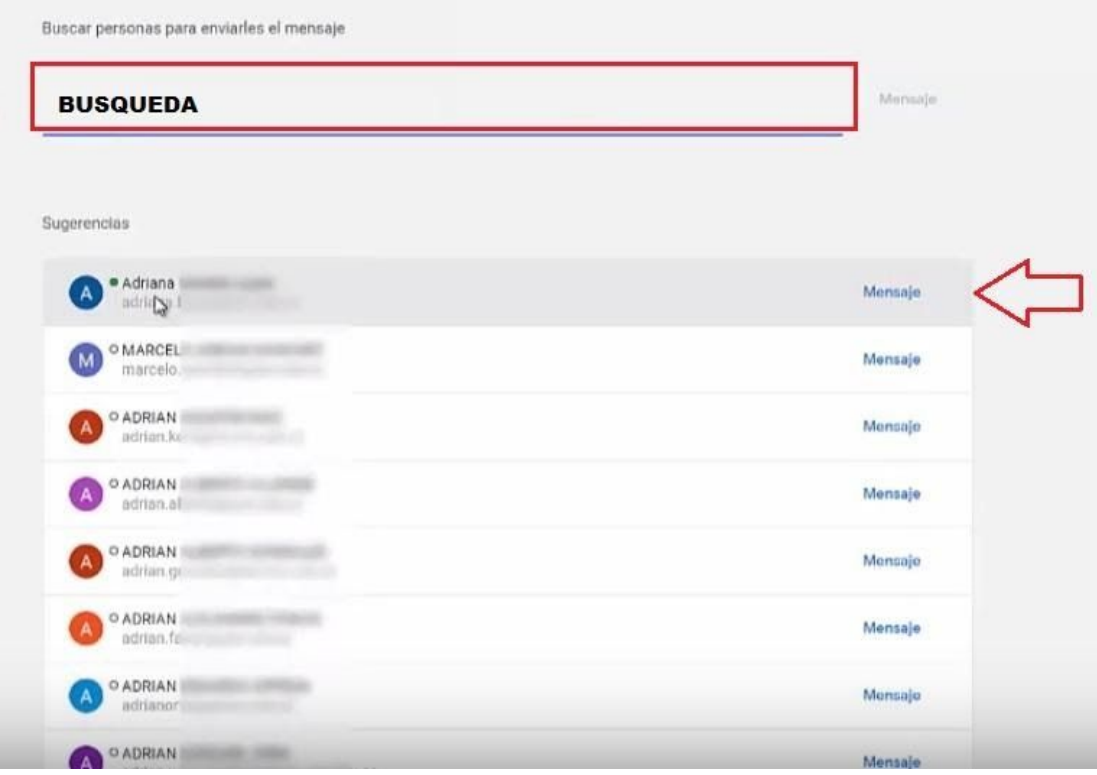

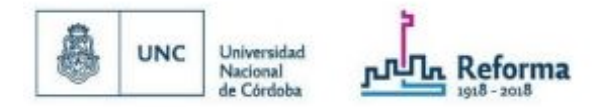

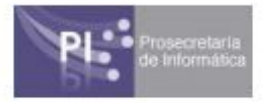

Deberemos tener en cuenta que:

- Podemos utilizar *Mensaje Grupal* para comunicaciones simples.
- Una vez generado el grupo no se pueden agregar nuevos miembros.
- No se puede crear otro mensaje grupal con los mismos participantes.

#### Salas

Una *Sala* es un Chat de Colaboración o Chat de Trabajo.

Permite:

- Añadir y editar miembros en cualquier momento.
- Crear distintas conversaciones por *"Temas"*.
- Trazabilidad y generar un historial.
- Borrar o editar los mensajes.
- Opciones de búsqueda para filtrar mensajes por Usuario / Grupo / Tipo de archivo / O múltiples criterios.

Para crear una *Sala* se procede de la misma forma que en los puntos anteriores ingresando desde la barra de búsqueda, pero deberemos hacer click en **"Crear sala"**.

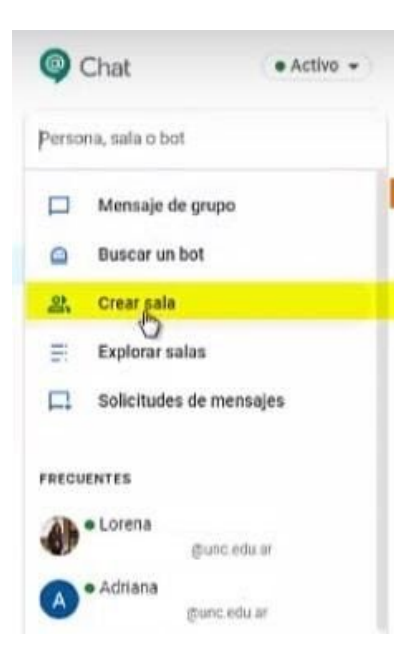

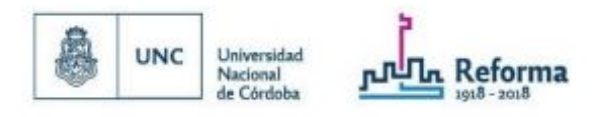

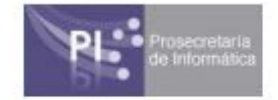

Luego deberemos completar el nombre de la Sala y hacer click en **"Crear"**.

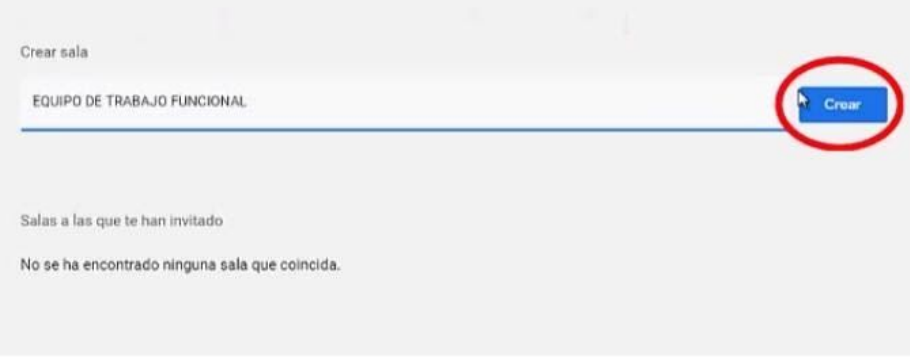

Por último agregaremos los miembros desde **"Añadir personas y bots"**, realizando la búsqueda por Nombre/Apellido y seleccionando de la lista de la misma forma que en un Mensaje Grupal.

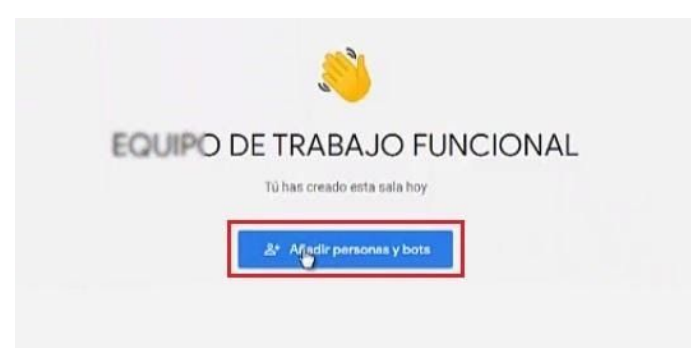

Una vez creada la Sala se podrán generar nuevas conversaciones por **"Temas"** dentro del mismo Chat. Para ello deberemos hacer click en *"+ nueva conversación en Nombre de Sala"* y colocarle un nombre a la conversación.

Esto nos permitirá tener mayor organización dentro de su grupo de trabajo y poder realizar posteriormente una búsqueda ingresando el tema de dicha conversación.

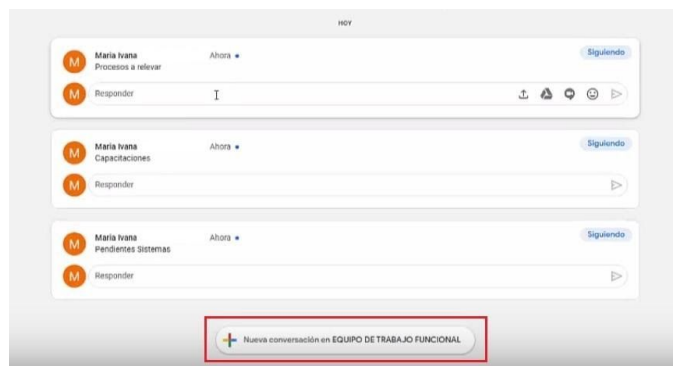

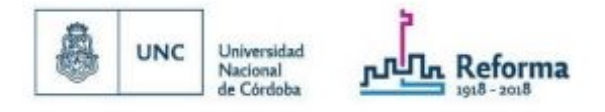

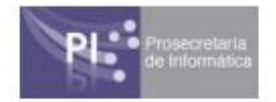

### Meet o Videoconferencias

Desde cualquier tipo de Chat podemos iniciar una Videoconferencia con la herramienta **"Meet"**. Para hacerlo deberemos presionar el botón en forma de cámara y automáticamente se iniciará la misma.

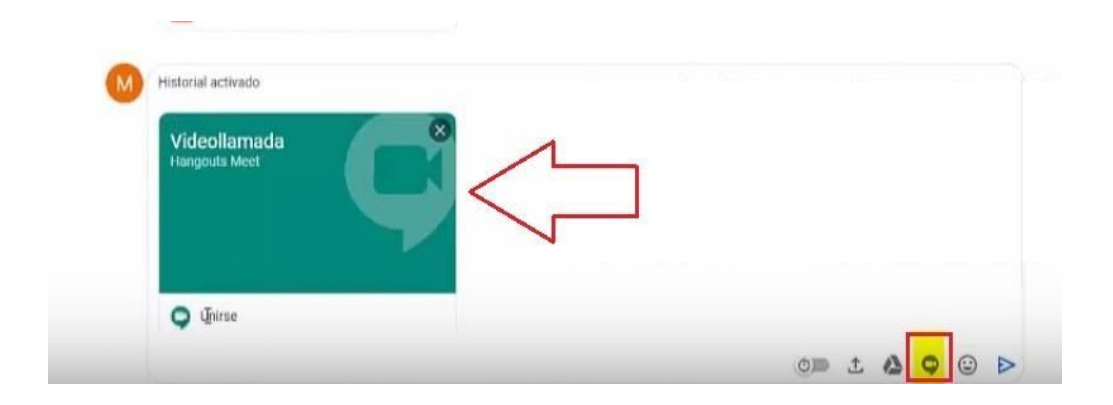

Una vez insertada la reunión, cada miembro de la conversación deberá hacer click en la *Foto de Videoconferencia* y presionar **"Unirme ahora"**.

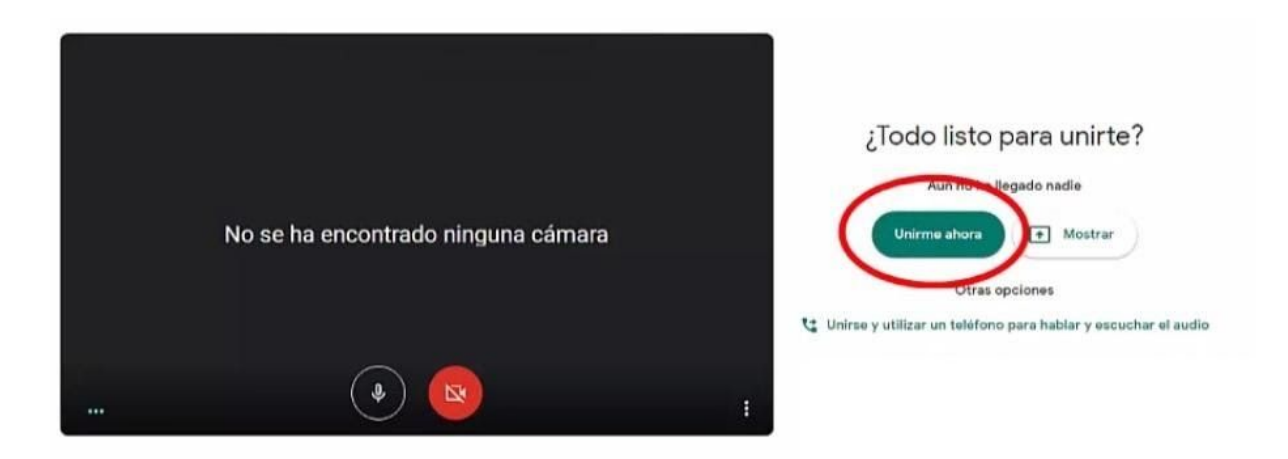